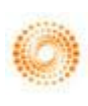

# *EndNote X4*

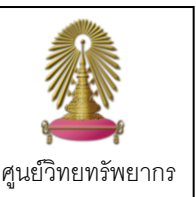

**EndNote X4** เป็นโปรแกรมที่ช่วยในการจัดการข้อมูลทางบรรณานุกรม สามารถจัดเก็บ / ถ่ายโอน / จัดรูปแบบข้อมูลทาง บรรณานุกรม ช่วยค้นหาเอกสารฉบับเต็ม และใช้งานร่วมกับโปรแกรม Microsoft Word ในการสร้างรายการอ้างอิงได้โดย เวอร์ชั่นนี้สามารถใช้งานได้กับ MS-Word 2010 และ Windows 7 และยังเพิ่มเติมลักษณะพิเศษ (features) โดยสามารถ ถ่ายโอนข้อมูลจากเอกสาร PDF เพิ่มการสร้าง Hyperlink และแถบ Quick Edit ให้ใช้งานได้สะดวกขึ้น ศูนย์วิทยทรัพยากร ได้ให้บริการโปรแกรมแก่สมาชิกในประชาคม จุฬาฯ อย่างทั่วถึงผ่านหน้าเว็บ CU Reference Databases ตั้งแต่เดือน กันยายน 2553

## **การขอรบั Password เพื่อใช้ติดตงั้โปรแกรม**

ขอรับ Password เพื่อใช้ติดตั้งโปรแกรมทาง **E-mail** ได้ที่ ี่ ฝ่ายบริการช่วยค้นคว้าวิจัย [rss@car.chula.ac.th](mailto:rss@car.chula.ac.th) โปรดระบุ สถานภาพและข้อมูลที่เกี่ยวข้อง เช่น รหัสนิสิต และอีเมลที่ลงท้าย ด้วย @...chula.chula.ac.th

\* ทั้งนี้ ให้เลือกระบบปฏิบัติการ **Windows** หรือ **Mac** ที่ต้องการ ใช้งานเพียงหนึ่งระบบ

## **การดาวน์โหลดและการติดตงั้โปรแกรม**

 $\bigstar$  ในที่นี้ขอแนะนำเฉพาะระบบปฏิบัติการ Windows 1. ทำการดาวน์โหลดโปรแกรมเพื่อดำเนินการติดตั้งได้ที่ URL: <http://www.car.chula.ac.th/curef-db/endnotex4b.html> 2. ขณะติดตั้งโปรแกรม ต้องปิดโปรแกรมที่เปิดใช้งานอยู่ทั้งหมด 3. ดำเนินการติดตั้งโปรแกรมตามขั้นตอนของระบบ โดยใช้ Password ล่าสุด ซึ่งไดร้บัจากฝา่ ยบริการช่วยค้นคว้าวิจัย

## **การเรียกใช้งาน**

 $\hat{\eta}$  Start  $\rightarrow$  All Program  $\rightarrow$  EndNote  $\rightarrow$  EndNote Program  $\bigstar$  EndNote จะเรียกแฟ้มสำหรับจัดเก็บข้อมูลว่า Library

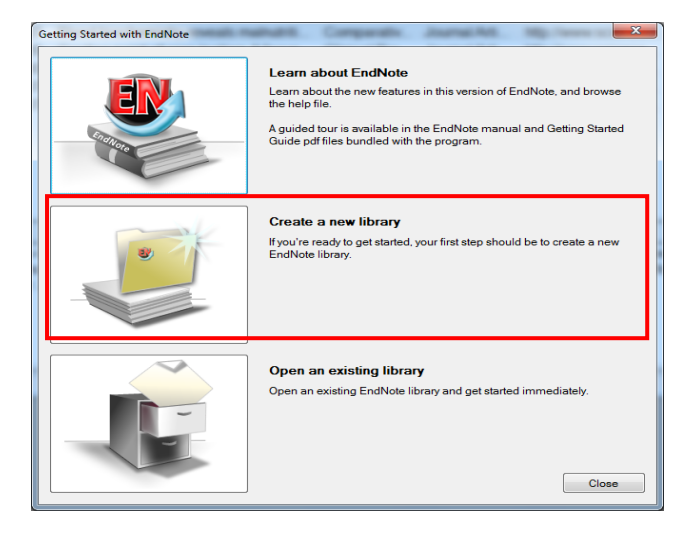

**Create a New Library**เพื่อสร้าง Library ใหม่ สามารถตั้งชื่อ library และเลือกแหล่งจัดเก็บข้อมูลได้ตามต้องการ

#### **การน าข้อมูลบรรณานุกรมเข้าสู่ระบบ**

สามารถนำข้อมูลบรรณานุกรมเข้าสู่ EndNote X4 ได้ 2 วิธี คือ 1. การนำเข้าข้อมูลด้วยตนเอง

โดยการพิมพ์รายการบรรณานุกรมเข้าสู่โปรแกรมด้วยตนเองดังนี้ ที่ References  $\rightarrow$  New Reference  $\rightarrow$  เลือก Reference Type พิมพ์รายการบรรณานุกรมที่ช่องเขตข้อมูลต่างๆ ได้ตามต้องการ ชื่อผู้แต่งภาษาไทยให้พิมพ์เครื่องหมาย **","** หลังนามสกุล  $\overline{\mathbf{r}}$  หากต้องการบันทึกข้อมูลให้คลิกที่รูป  $\overline{\mathbf{x}}$  มุมบนขวามือ

### <u>2. การถ่ายโอนข้อมูลบรรณานุกรมจากฐานข้อมูลออนไลน์</u>

ท าได้ 3 รูปแบบ: Direct Export, Import และ Online search **Direct Export** เป็นการถ่ายโอนข้อมูลบรรณานุกรมจากฐาน ข้อมูลออนไลน์มายังโปรแกรม **EndNote X4**โดยตรง เช่น จาก ฐานข้อมูล **ScienceDirect** เมื่อสืบค้นได้ผลลัพธ์ที่ต้องการ เรียบร้อยแล้ว ให้ดำเนินการดังนี้

- คลกิทป่ีุม่ **Export Citation**ในหน้าแสดงผลลัพธ์
- ที่ **Export Format** เลือก **EndNote**
- คลกิทป่ีุม่ **Export**

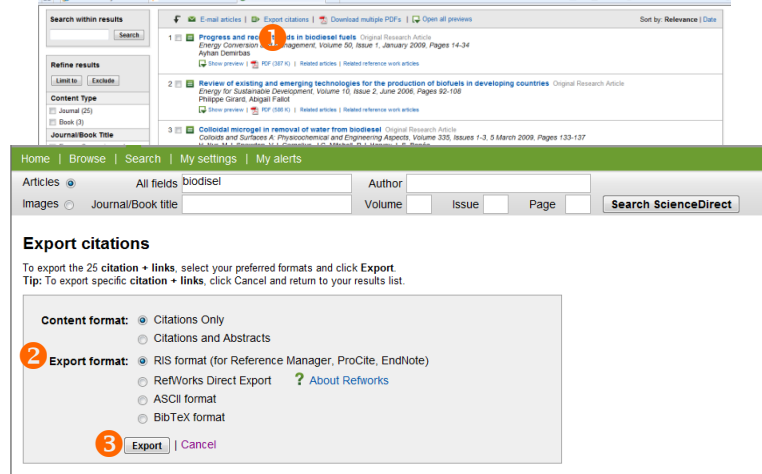

**Import** เป็นถ่ายโอนข้อมูลบรรณานุกรมที่บันทึกไว้ในรูปแบบ ของ Text File (.txt) หรือ RIS (.ris) และ ไฟล์PDF (ฟีเจอร์ใหม่**)** มายังโปรแกรม EndNote **X4** 

ตัวอย่าง การ**ถ่าย**โอนข้อมูลจากเอกสาร **PDF** ที่บันทึกไว้สามารถ ท าได้ดังนี้

- ที่โปรแกรม **EndNote** เลือกที่ **File Import File**
- $\bullet$  ที่ **Import File**: เลือกไฟล์ที่ทำการบันทึกไว้

ที่ **Import Option** เลือกตัวกรอง(Filter) เป็น **PDF**

คลกิทป่ีุม่ **Import**

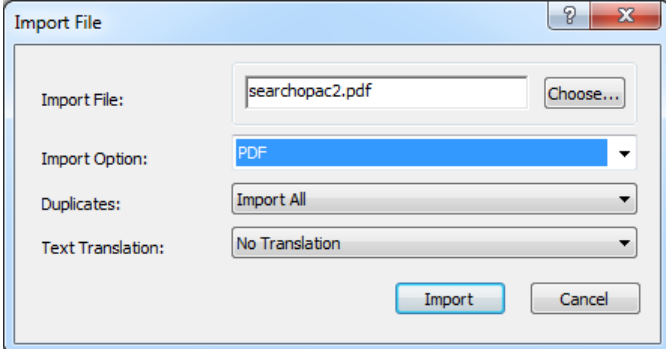

**Online Search**เป็นการถ่ายโอนข้อมูลบรรณานุกรมโดยการ สืบค้นจากฐานข้อมูลออนไลน์ด้วยโปรแกรม **EndNote X4**

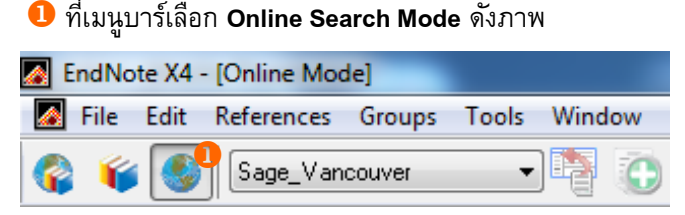

 $\bullet$ เลือกฐานข้อมูลที่ต้องการ  $\bullet$  พิมพ์คำที่ต้องการสืบค้น  $\bm{\Theta}$ ระบุจำนวนผลลัพธ์ที่ต้องการเรียกดู

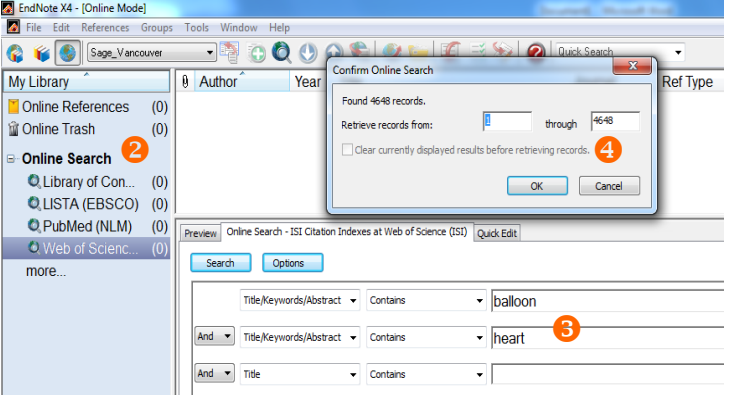

 $\,\star\,$  ผลลัพธ์ที่ได้จะยังไม่ถูกบันทึกใน Library ให้ดำเนินการดังนี้ เลือกผลลัพธ์ที่ต้องการจัดเก็บใน Library ที่เมนู**References Copy Reference To**เลือก **Library** ที่ต้องการจัดเก็บ

## **การจัดการข้อมูล**

ท าโดยใช้เมนู **Edit** หรือ "คลิกขวา" เลือก **Copy, Cut, Paste** ได้ การลบให้คลิกลากรายการที่ต้องการไปยัง **Trash** ด้านซ้ายมือ ใช้ ทางเลือก **Empty Trash** เมื่อต้องการลบออก **อย่างถาวร การจัดรูปแบบบรรณานุกรม:** ที่ **Bibliographic Output Style Select Another Style** เลือกรูปแบบบรรณานุกรม ที่ต้องการ เช่น APA 5th, NLM, Vancouver เป็นต้น

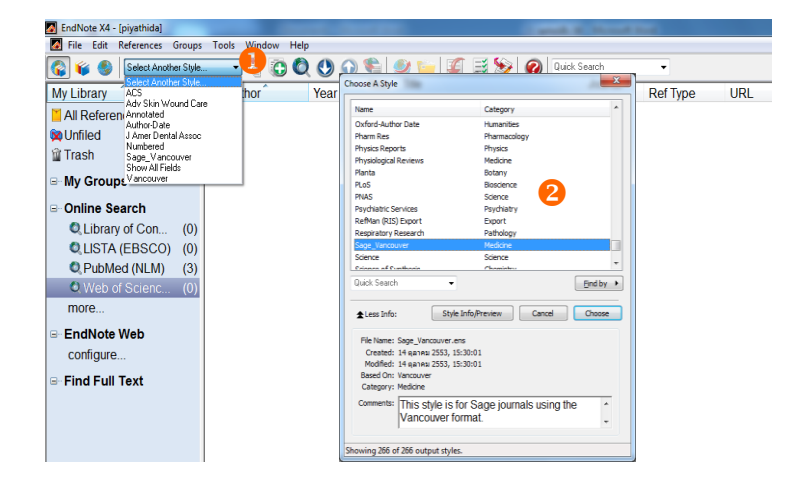

#### **การใช้งานรว่ มกบั Microsoft Word**

**การอ้างอิงในเนื้อความ (Cite While You Write)**

 $\bullet$  ที่โปรแกรม **Ms-Word** วาง Cursor ตรงตำแหน่งที่ต้องการ แทรกรายการอ้างอิง ที่โปรแกรม **EndNote** เลือกรายการ ที่ต้องการแทรก **Tools Cite While You Write [CWYW]**  เลือก **Insert Selected Citation(s)** จะได้ผลลัพธ์ดังภาพ

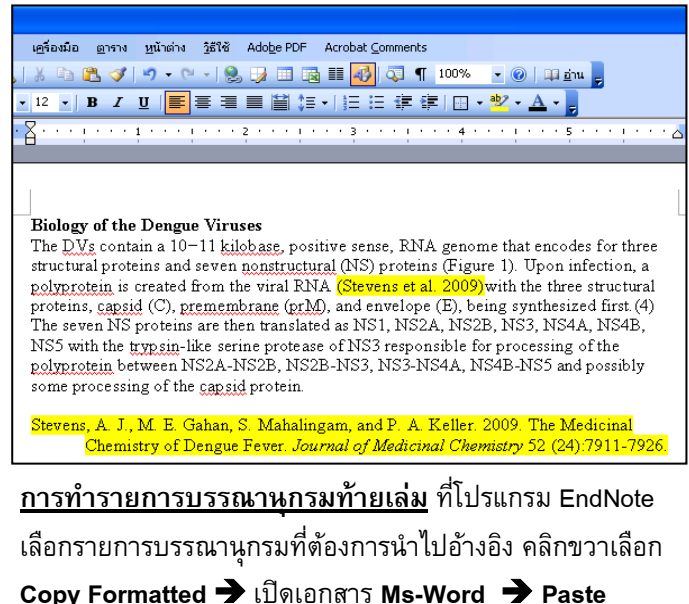

#### **การออกจากโปรแกรม**

ที่เมนู **File** เลือก **Exit (Ctrl + Q)** หรอืคลกิทป่ีุม่ มุมขวา ด้านบนสุด เพื่อออกจากโปรแกรม **EndNote X3**

้จัดทำโดย ปิยธิดา ห่อประทุม ฝา่ยบริการช่วยคันคว้าวิจัย ศูนย์วิทยทรัพยากร จุฬาฯ (ฉบับพิมพ์ครั้งที่ 1) ตุลาคม 2553